# **Reset a User's Password**

App Catalog users can reset their passwords from the App Catalog login page, as described in Reset a Password Through the App Catalog. Users can also reset their passwords from the Apperian invitation email. To resend the invitation to a user, see [Resend an Invitation or App Catalog Link](https://help.apperian.com/display/pub/Resend+an+Invitation+or+App+Catalog+Link).

If you need to reset a user's password, you can do this through the Admin Portal on the [Edit User](https://help.apperian.com/display/pub/Edit+a+User) page, as described below in Reset a Password Through the Admin Portal.

### Reset a Password Through the Admin Portal

#### **To reset a password through the portal:**

- 1. On the Admin Portal navigation bar, click **Users** to display the Users page.
- 2. Navigate to the row for the user you want to enable/disable. Use the **Search** field to quickly find a specific user. You can search the First Name, Last Name, Phone, User ID, Email, and Custom Metadata fields. Refer to the table below for search guidelines:

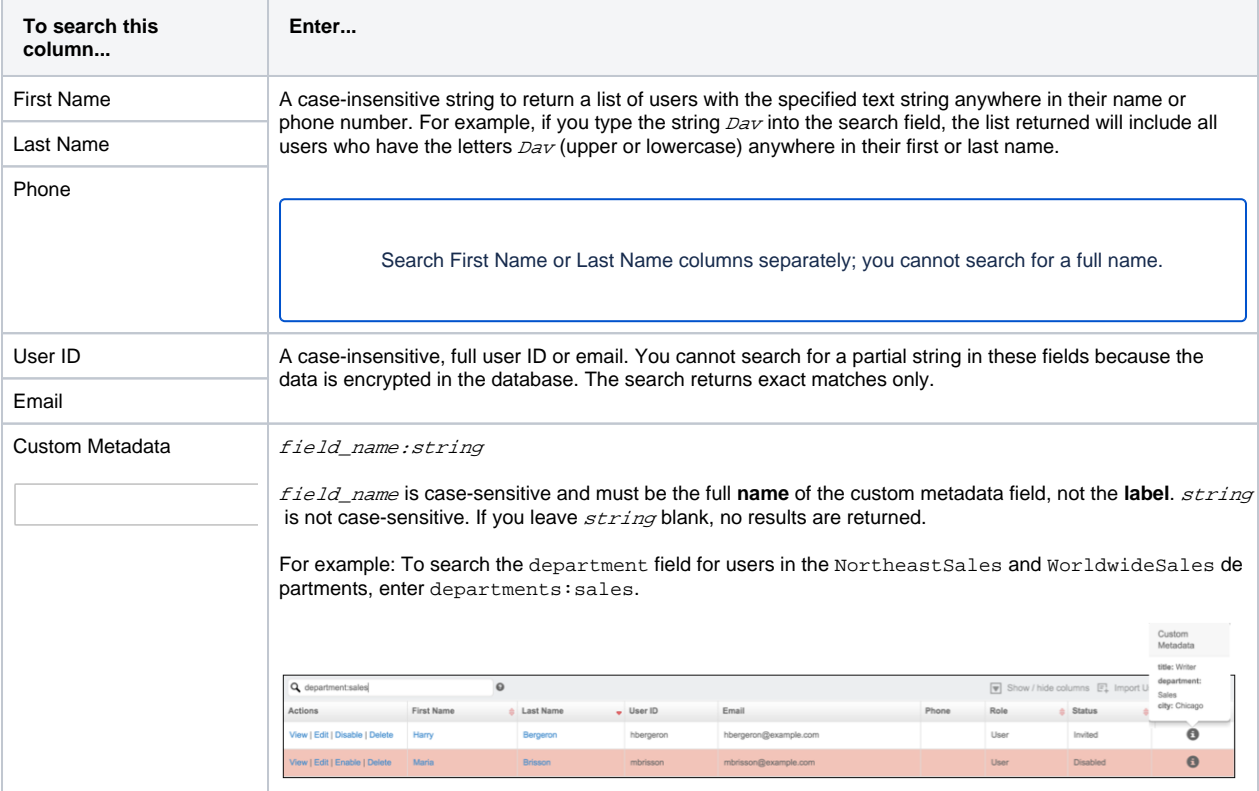

3. Click the **Edit** link next to the user who needs a password reset.

4. On the **Edit User** page set and confirm a new password for the user.

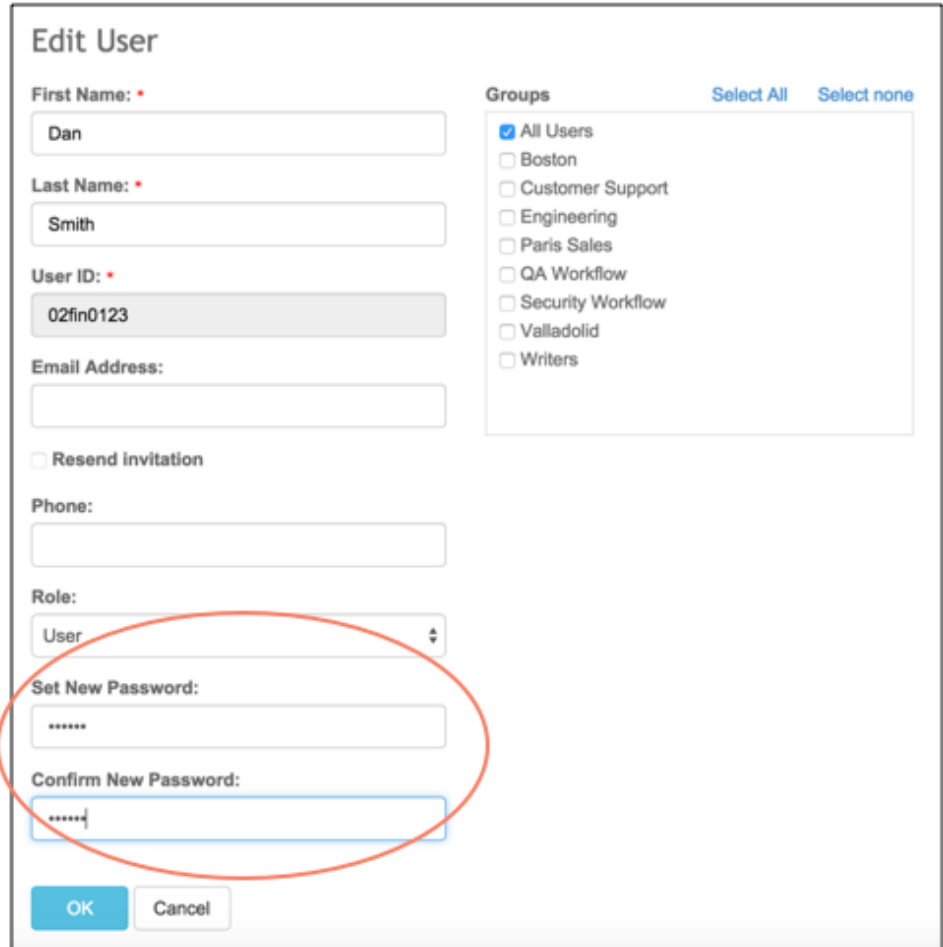

5. Click **OK** to save the password.

## Reset a Password Through the App Catalog

The procedure works only for users who have an email address associated with their accounts.

#### **The User Experience**

Users can reset their passwords from the App Catalog login page by tapping the **Forgot password?** link and then entering the email address associated with their accounts. Apperian sends a **Reset Password** link to the specified email. The **Reset Password** link takes a user to the Admin Portal Password Set page, on which the user can enter a new password.

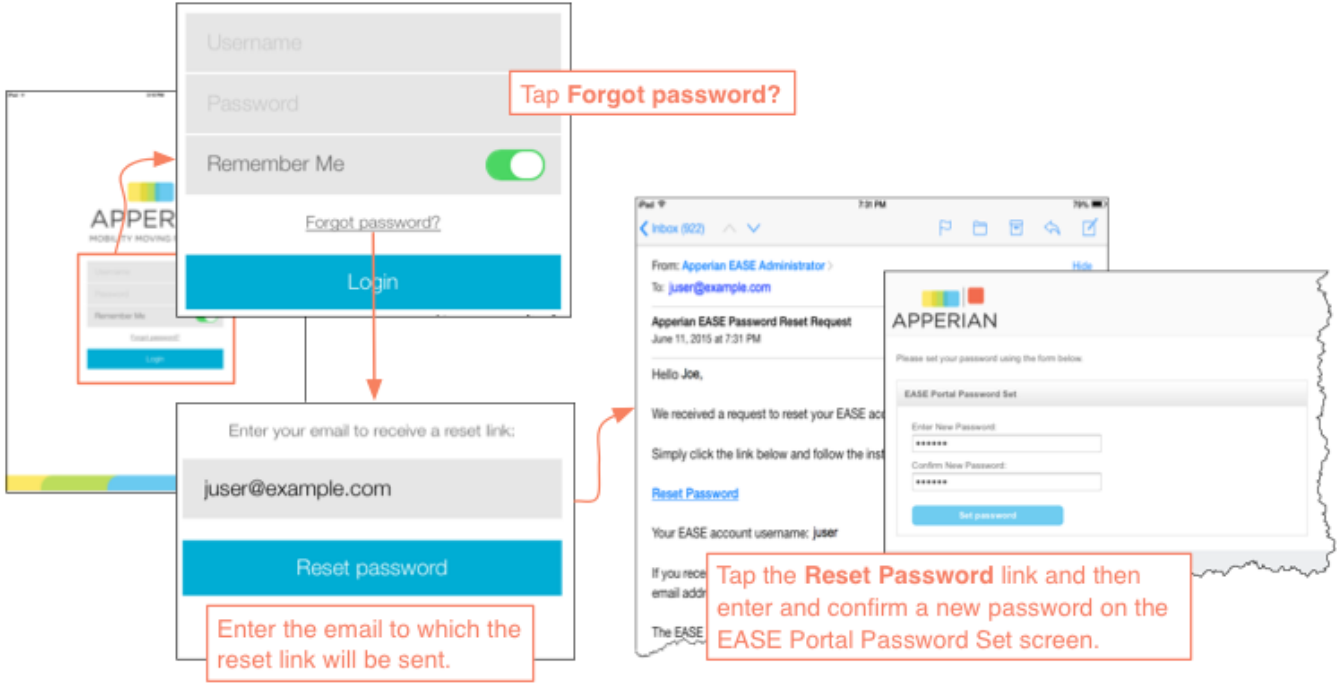